### アナリティクス アカウント追加画面1

#### **1**

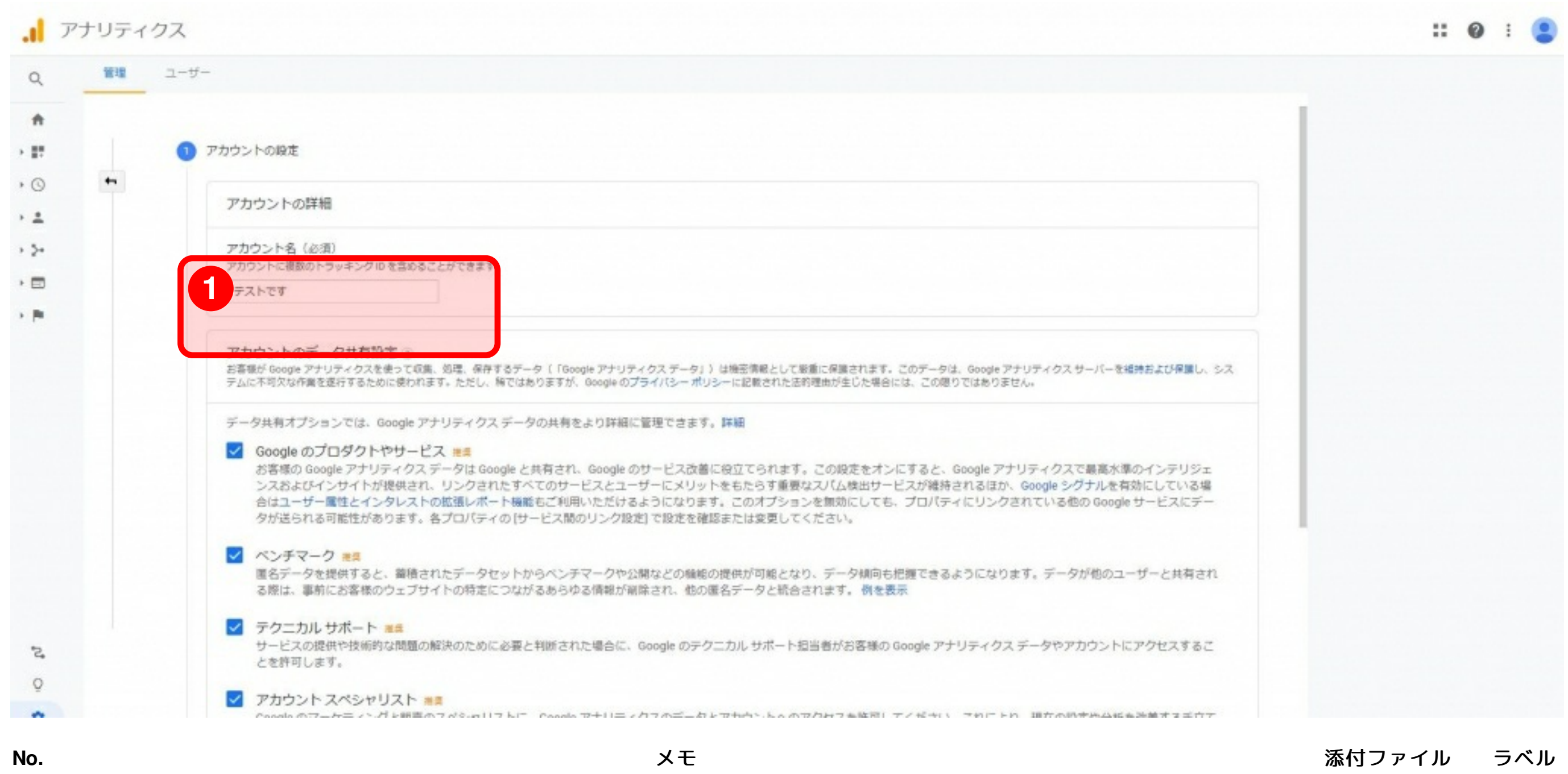

まずアナリティクスの左下の管理ボタン→アカウントの追加ボタン→アカウント設定画面を立ち上げます。

この画面が表示されたら、従来通りこちらにクリニック名を入れます。

# アカウント追加画面1-2

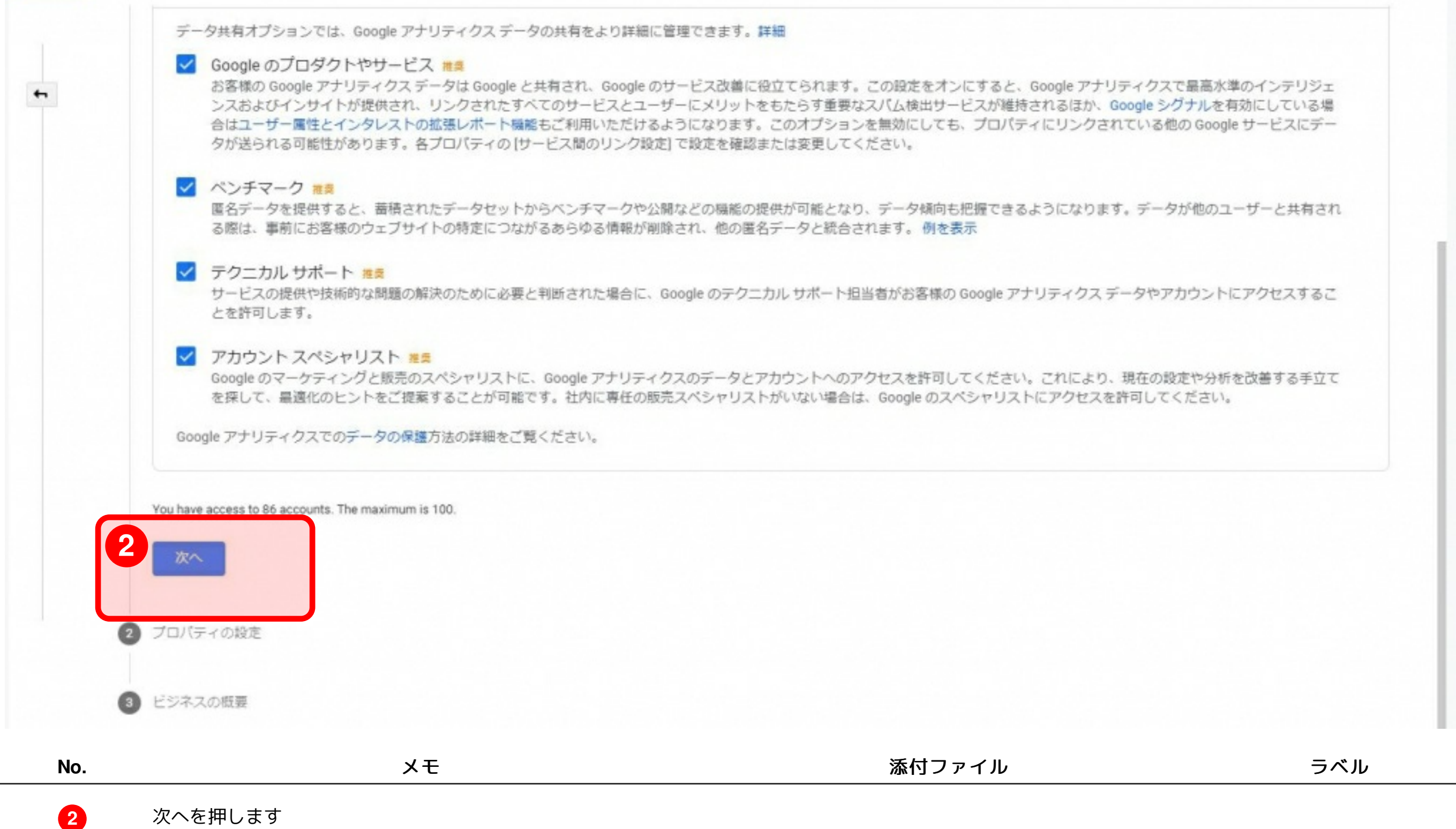

### アカウント追加画面2

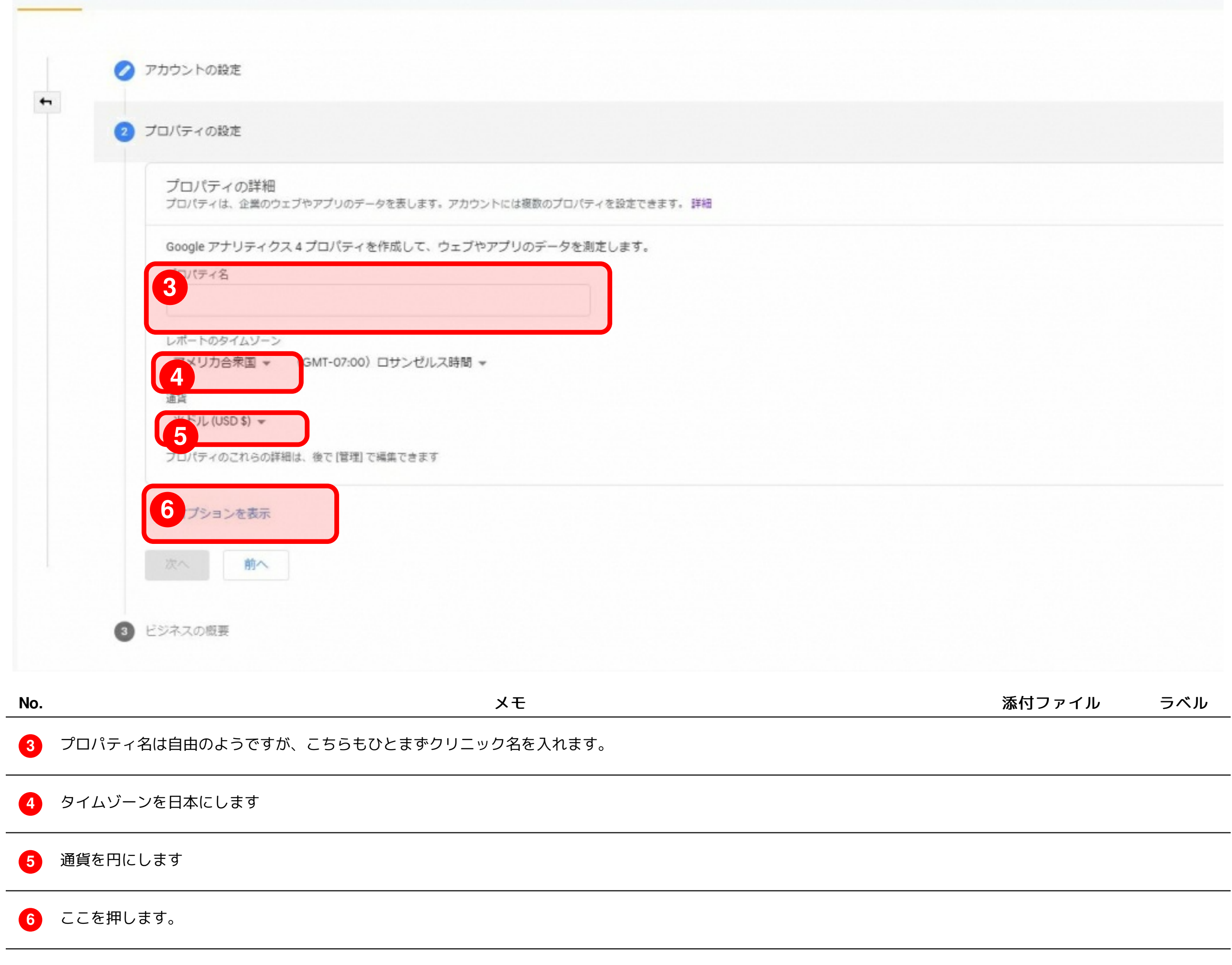

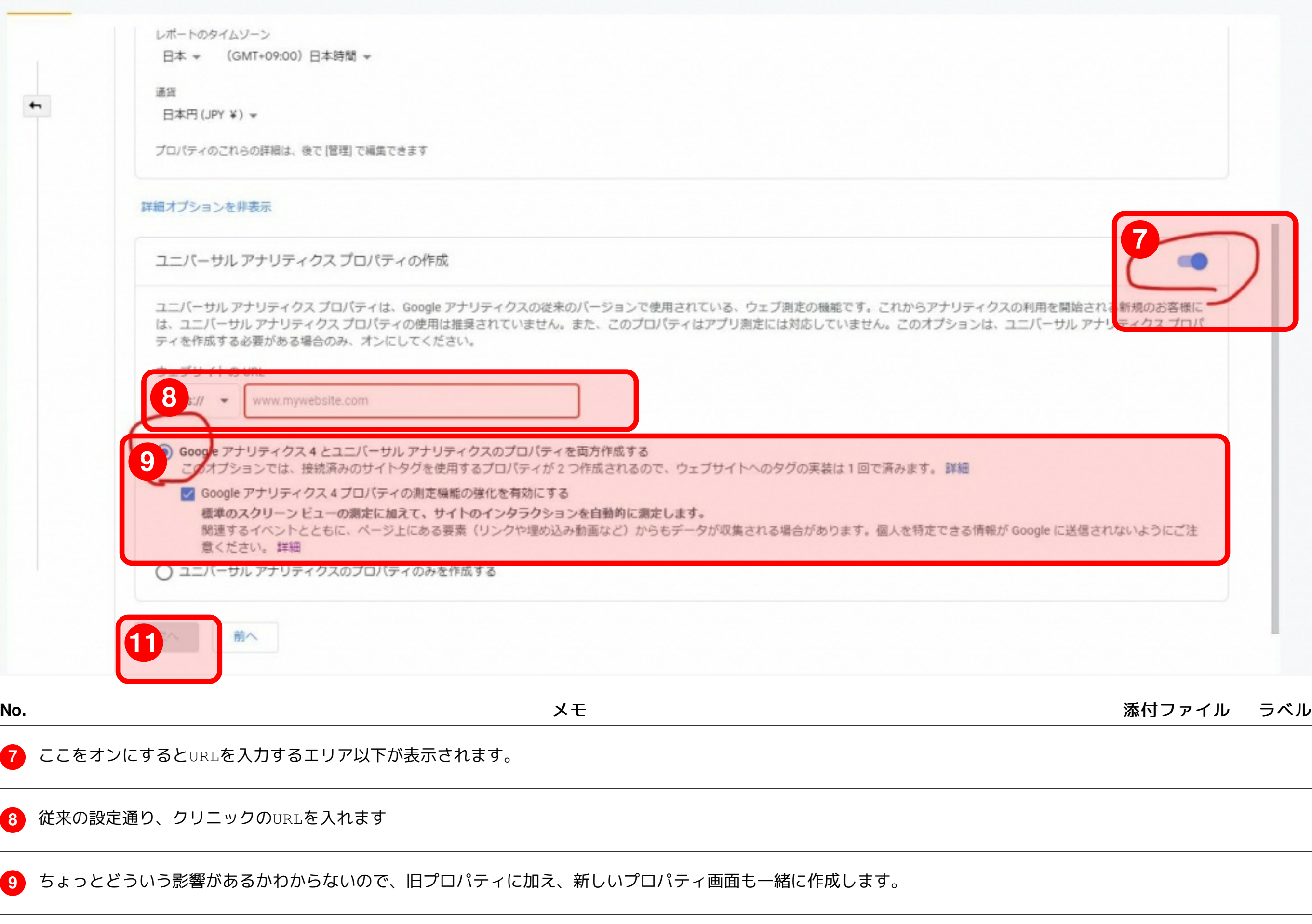

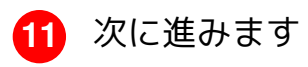

### アカウント追加画面3

入力した方が良さそうですが、無視しても作成できます。

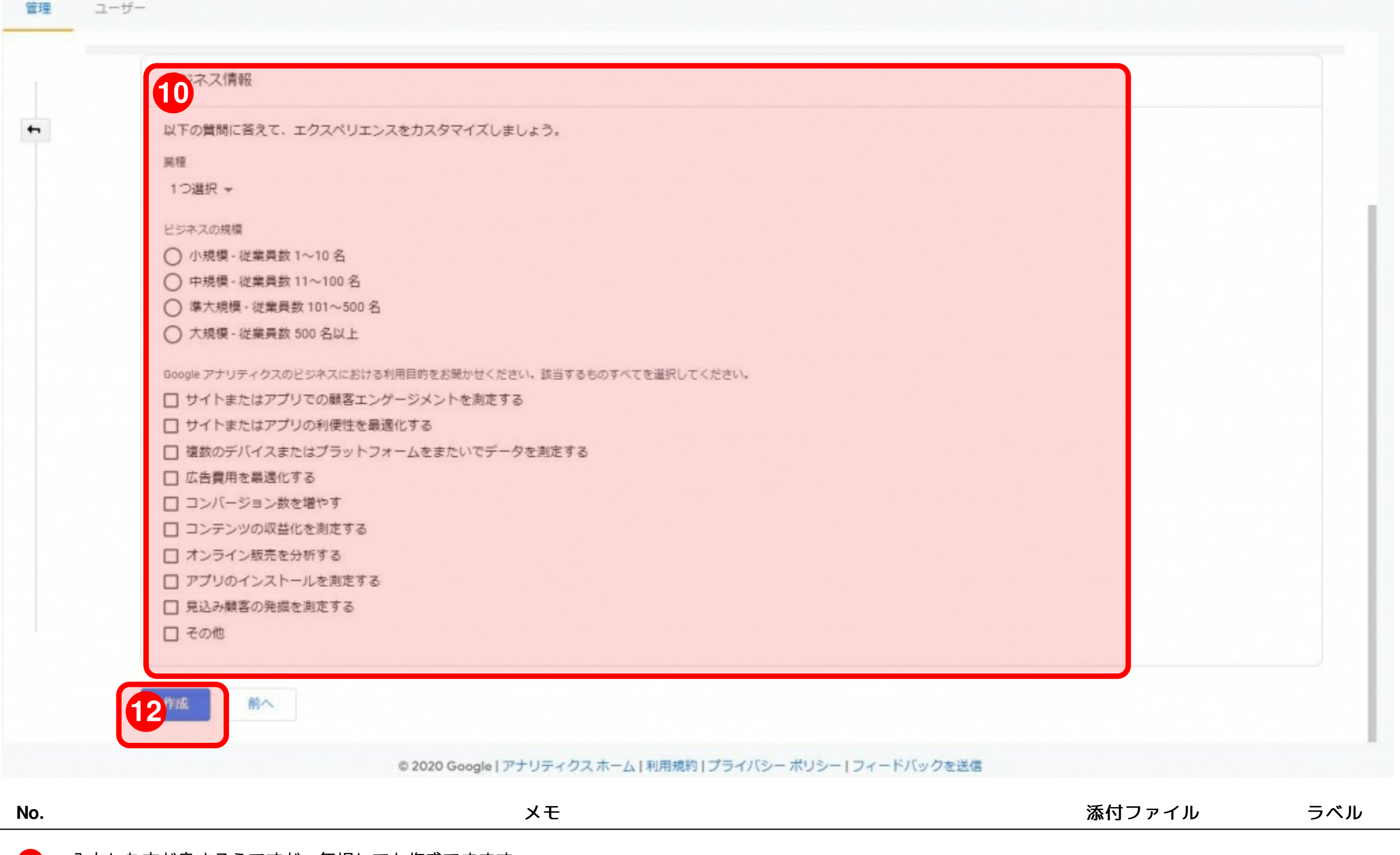

作成ボタンを押します

## アカウント管理画面(**GA4)**

**13**

今回の改修された推奨プロパティ画面はこのような感じです。GA4と言われているようです。

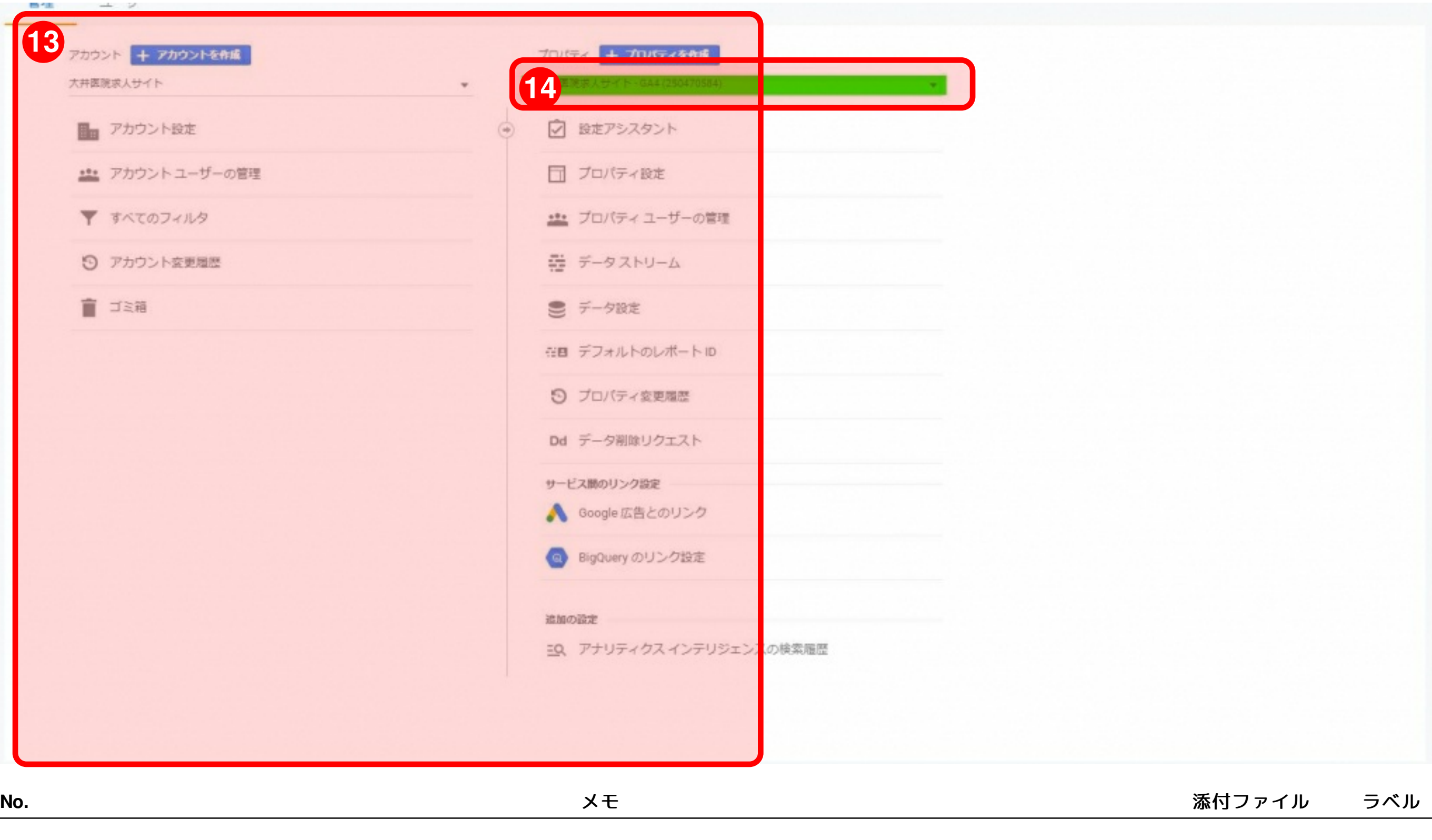

先ほどの流れで作成をするとこちらがデフォルトになります。

**14** 旧プロパティ画面にするにはここのプルダウンを押します。

## プロパティ切り替え

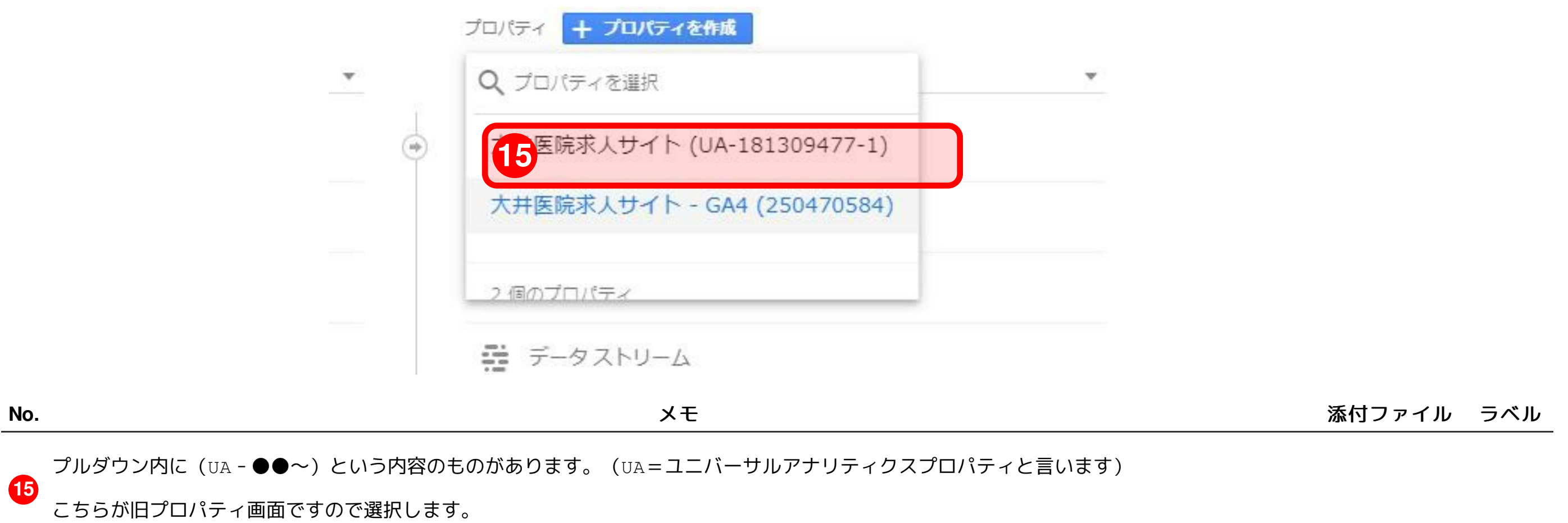

# アカウント管理画面(**UA)**

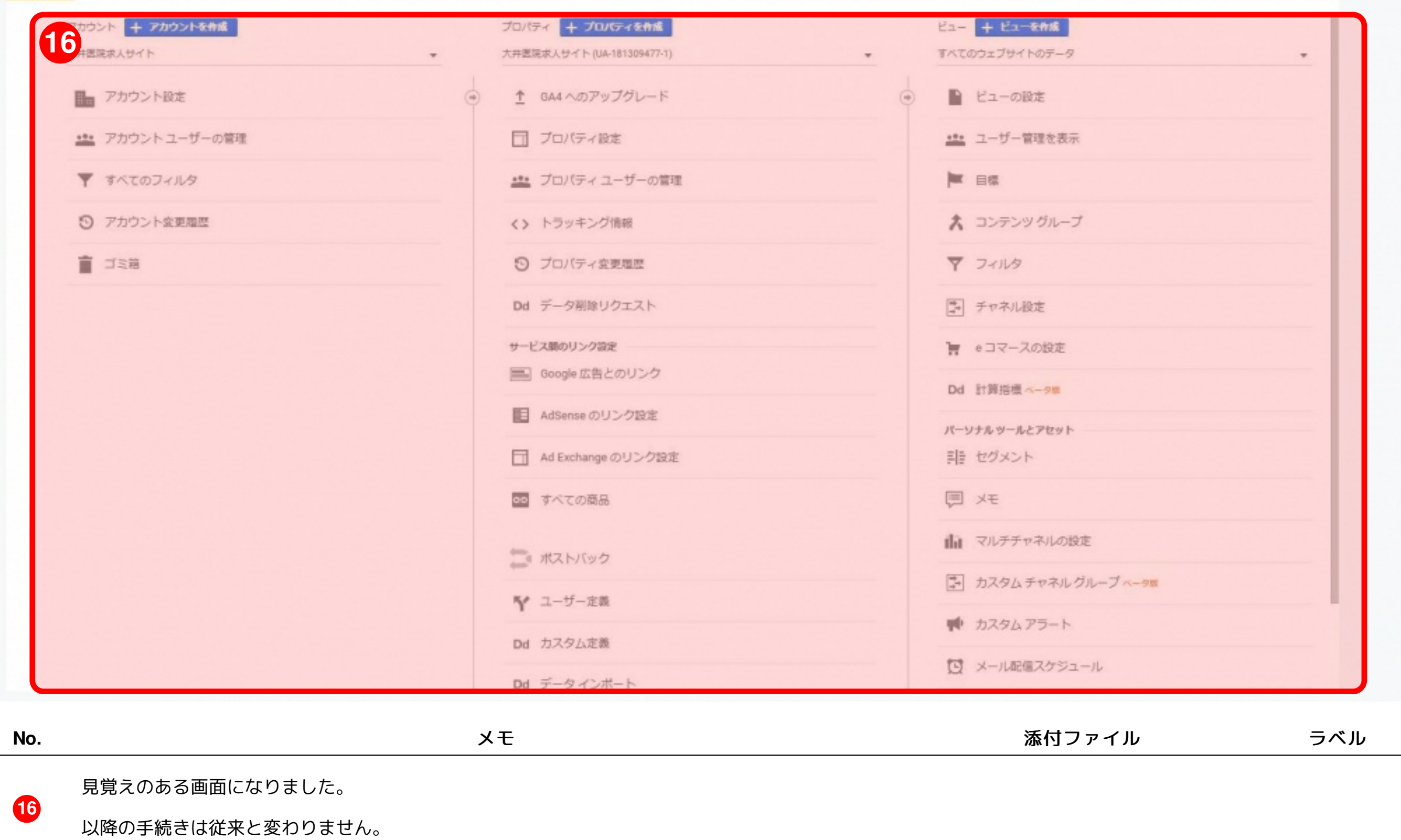

管理 ユーザー

### 連携に必要な項目の場所

トラッキング情報を押して

**17** トラッキングコードを取得します。

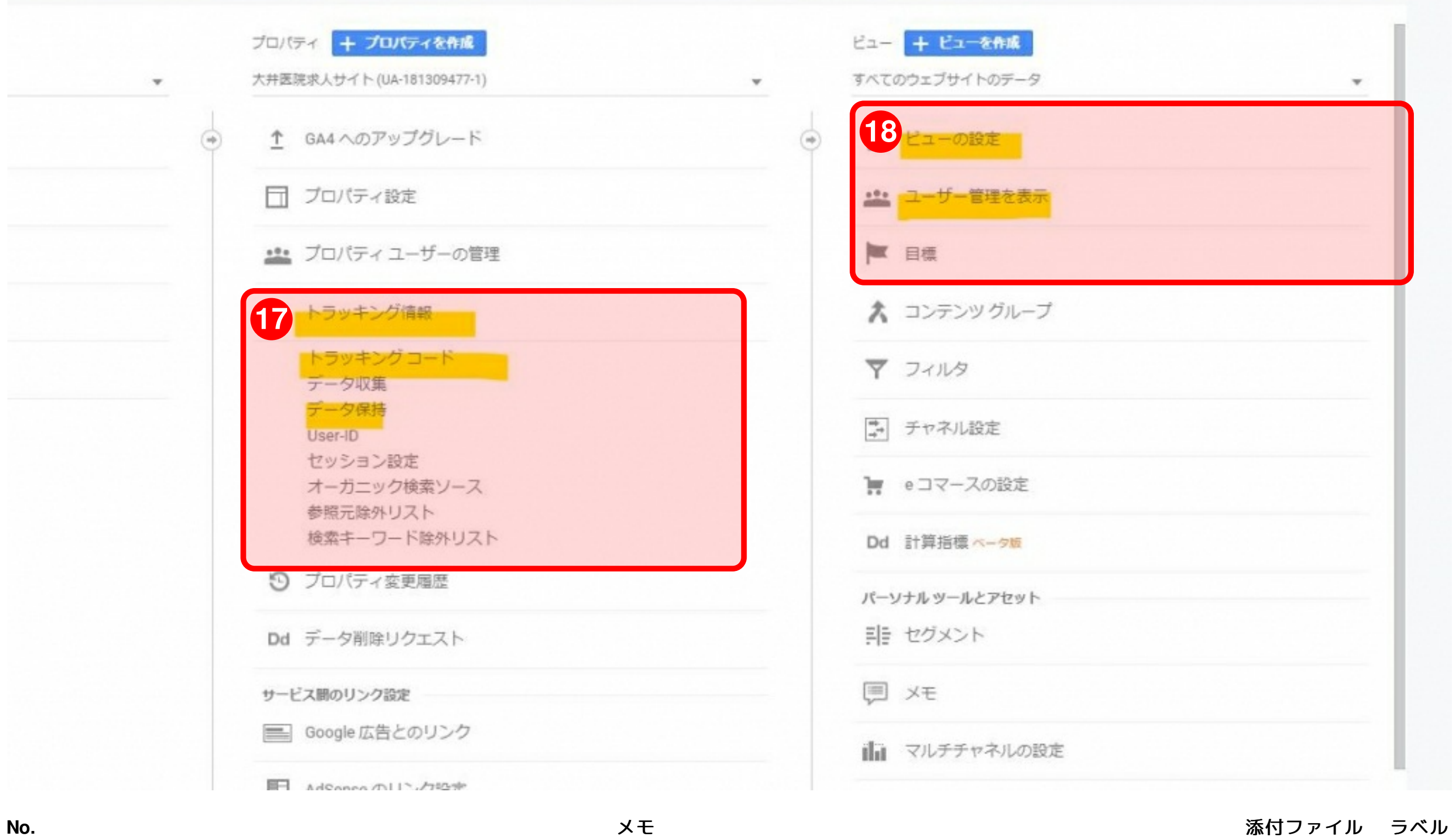

データ保持の期間は、自動的に期限切れにならないを選択しておきます。

**18** MPクラウドとの連携に使用するビューIDを取得し、ニュー権限を付与するアカウントをユーザー管理表示へ登録します。

## **GA4**のみでアカウント作成した場合の対応

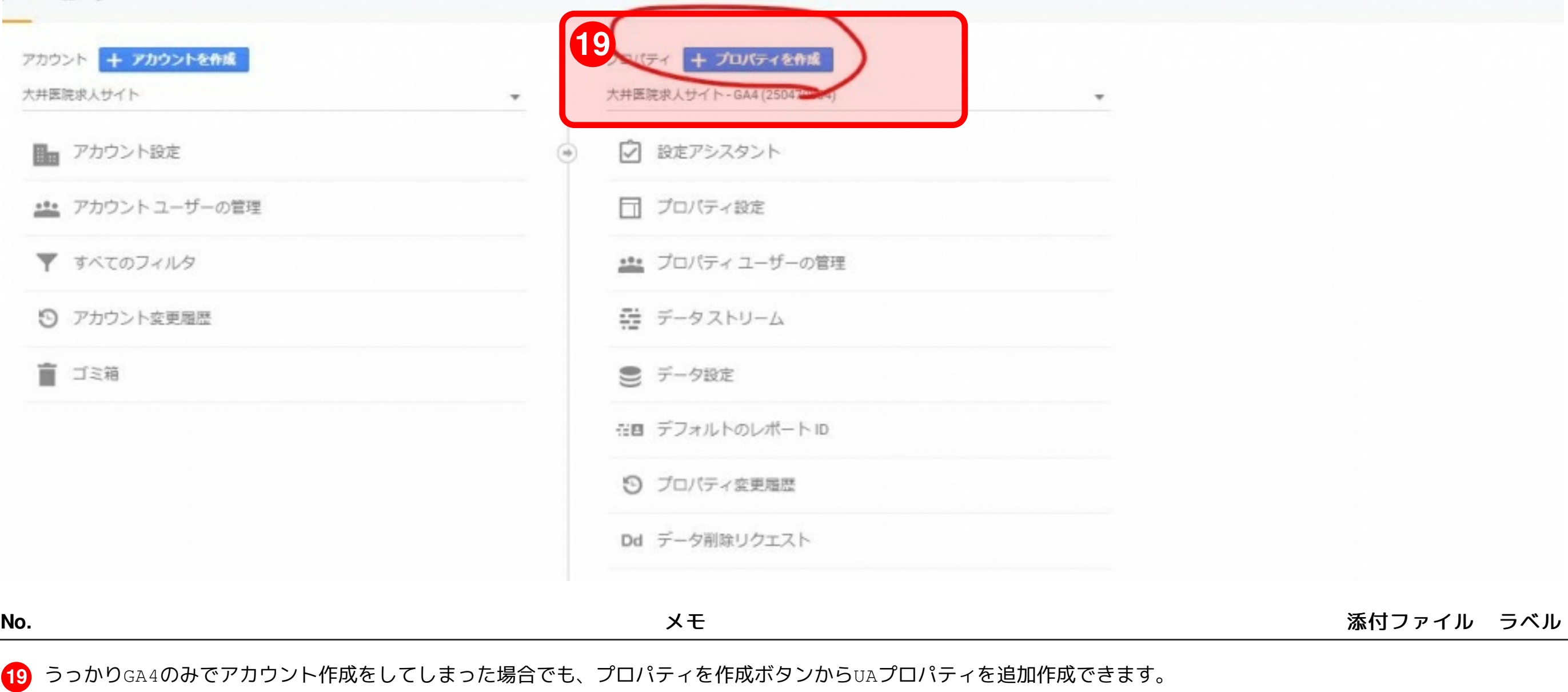

## 追加プロパティ作成画面

**20** ここまでの設定は前述と同様です。

追加でUAプロパティを作成する際は、こちらのラジオボタンは下を選びましょう。 (GA4が重複して作成されてしまう為)

#### **21**

(なお、GA4を動作させるためにはトラッキングコードがUAとは異なるので、GA4用のコードも追記する必要がありそうです)

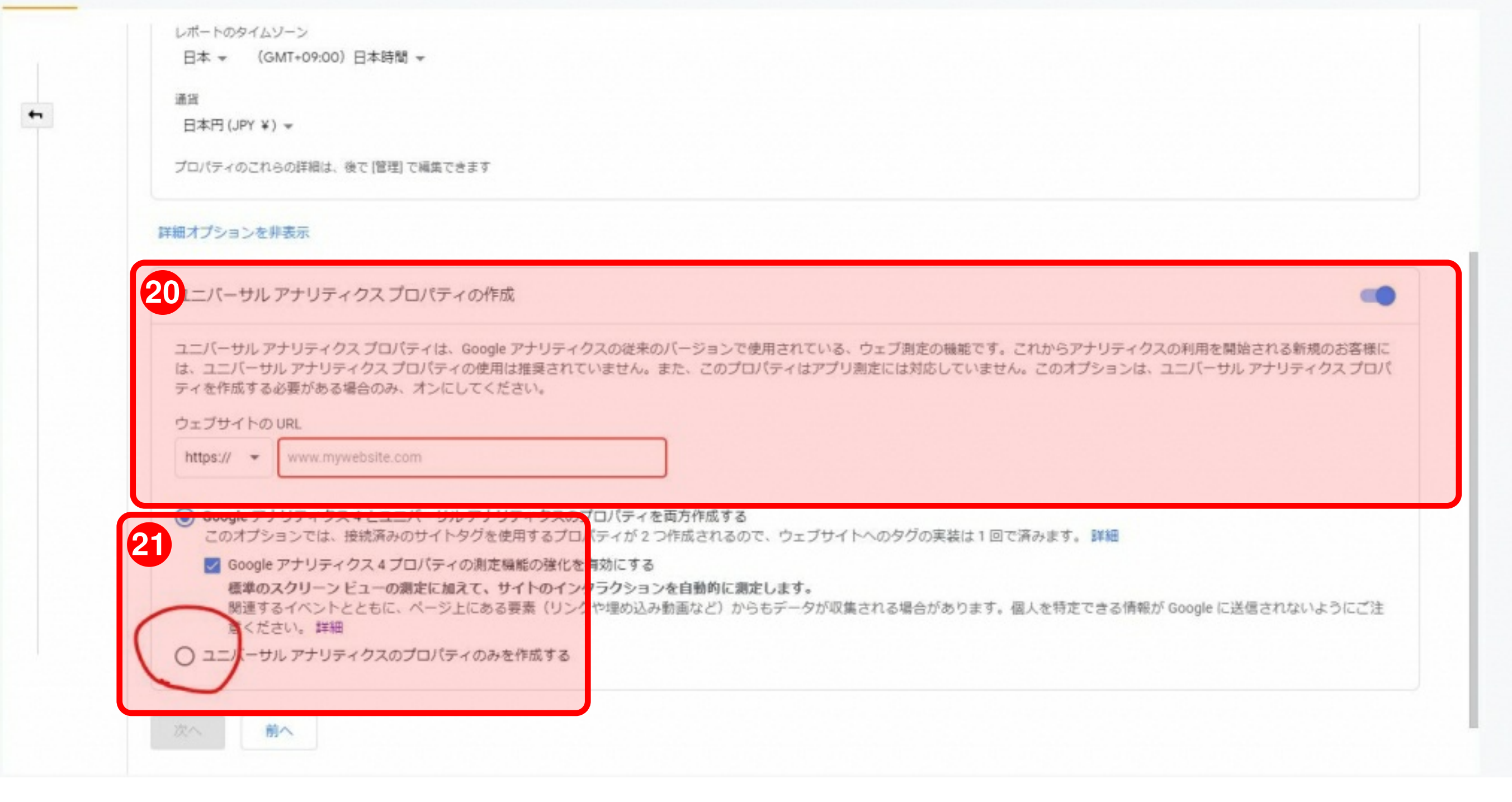

**No.** スモ ぶんこうしょう あいじょう あいじょう あいしゃ あいしゃ あいしゃ あいしゃ 添付ファイル ラベル